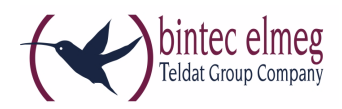

# **elmeg™ S560 oder elmeg™ S530 Systemtelefone an der elmeg™ ICT**

## **Systemvoraussetzungen:**

Folgende Voraussetzungen müssen für den Betrieb der Systemtelefone elmeg™ S560 und elmeg™ S530 an der elmeg™ ICT erfüllt sein:

- Auf Ihren Systemtelefonen elmeg™ S560 und elmeg™ S530 muss die Systemsoftware 2.1 installiert sein.
- Auf Ihrer elmeg™ ICT muss die Systemsoftware V7.70 installiert sein.
- Auf Ihrem PC muss die Version 7.70 der elmeg™ WIN-Tools installiert sein.

Sie finden die Systemsoftware der Telefone sowie die neueste Version der elmeg™ WIN-Tools auf unserer Internetseite www.bintec-elmeg.com. Für eine Aktualisierung Ihrer ICT-Systemsoftware wenden Sie sich bitte an Ihren Fachhändler.

## **Aktualisierung des Systemtelefons:**

Verfügt Ihr Systemtelefon nicht über die Systemsoftwareversion 2.1, können Sie die folgende Prozedur zum Update verwenden:

### **Atmel FLIP installieren:**

- 1. Laden Sie sich das Programm FLIP mit der Versionsnummer 3.4.2 (Flip Installer 3.4.2.exe) oder höher von der Atmel-Internetseite www.atmel.com/tools/FLIP.aspx auf Ihren PC herunter. Es ist nicht notwendig, eine Version mit Java Runtime Environment zu verwenden.
- 2. Installieren Sie Atmel FLIP.

### **Atmel-Treiber installieren:**

- 1. Verbinden Sie Ihr Systemtelefon im spannungslosen Zustand mit Ihrem PC. Sie benötigen ein USB-Kabel mit einem Mini-B-USB-Anschluss (Male).
- 2. Während Sie die Home-Taste **In Ihres Systemtelefons gedrückt halten**, verbinden Sie die elmeg™ ICT mit der S0- bzw. Up0-Buchse Ihres Systemtelefons. Sie benötigen eine Anschlussschnur mit RJ45-Steckern.
- 3. Das Systemtelefon wird mit Spannung versorgt, das Display des Telefons bleibt aber abgeschaltet.
- 4. Bei einer erfolgreichen Installation von Atmel FLIP meldet sich das Systemtelefon am PC an und Sie werden zur Installation eines Treibers aufgefordert.
- 5. Wählen Sie "Auf dem Computer nach Treibersoftware suchen".
- 6. Klicken Sie auf **Durchsuchen...** und navigieren Sie in den usb-Ordner, der sich im Installationsverzeichnis von Atmel FLIP befindet, z. B. C:\Programme\Atmel\Flip 3.4.2\usb.
- 7. Klicken Sie anschließend auf **Weiter**. Der Treiber wird nun installiert.
- 8. Nach erfolgreicher Installation des Treibers klicken Sie auf **Schließen**. Im Geräte-Manager des PC wird ein "Atmel USB Device" mit dem Namen "AT32UC3A" angezeigt.

### **Firmware des Systemtelefons aktualisieren:**

- 1. Laden Sie sich das Archiv "USB S5x0.zip" von unserer Internetseite www.bintec-elmeg.com auf Ihren PC herunter und entpacken Sie es.
- 2. Die folgenden Dateien müssen sich im selben Verzeichnis befinden:
	- copy firmware.bat
	- S500\_V2.100\_raw.hex
	- fuses 32 kbyte bootprot.hex
- 3. Doppelklicken Sie die Datei copy\_firmware.bat und starten Sie die Aktualisierung.
- 4. Die Windows Eingabeaufforderung öffnet sich und Sie können den Aktualisierungsprozess verfolgen. Ist dieser erfolgreich abgeschlossen, erscheint auf der untersten Zeile:

Summary: Total 12 Passed 12 Failed 0

Sollte ein Fehler aufgetreten sein, da der Befehl nicht gefunden wurde, kontrollieren Sie bitte die Pfadangabe:

a. Rufen Sie dazu unter Windows 7 die "Erweiterten Systemeinstellungen" bzw. unter Windows XP die "Systemeigenschaften" auf. Folgen Sie dem Pfad:

- Windows 7: Start  $\rightarrow$  Systemsteuerung  $\rightarrow$  System und Sicherheit  $\rightarrow$  System  $\rightarrow$  Erweiterte Systemeinstellungen
- Windows XP: Start  $\rightarrow$  Systemsteuerung  $\rightarrow$  System  $\rightarrow$  Systemeinstellungen

b. Wechseln Sie auf die Registerkarte "Erweitert".

- c. Klicken Sie auf **Umgebungsvariablen**.
- d. Wählen Sie unter Systemvariablen die Variable "Path" aus.
- e. Klicken Sie auf **Bearbeiten**.
- f. Navigieren Sie unter "Wert der Variablen" ans Ende der Zeile.
- g. Fügen Sie dort folgenden Text ein: ;Pfad\Atmel\Flip *Versionsnummer*\bin (Bitte beachten Sie, dass Sie *Pfad* durch den Installationspfad des Programms und *Versionsnummer* durch den entsprechenden Zahlwert ersetzen müssen, z. B. C:\Programme\Atmel\Flip 3.4.2\bin) h. Schließen Sie alle Fenster durch Anklicken der **OK**-Schaltfläche.
- 9. Nach einer erfolgreichen Firmware-Aktualisierung startet das Systemtelefon neu und erhält Datum und Uhrzeit von der elmeg™ ICT übermittelt.
- 10.Trennen Sie die USB-Verbindung zu Ihrem Systemtelefon.
- 11. Sie können Ihr Systemtelefon nun verwenden.

Verfügt Ihr Systemtelefon mindestens über die Systemsoftwareversion 2.1, können Sie die folgende Prozedur zum Update verwenden:

- 1. Drücken Sie die Taste unter der Display-Anzeige Menü.
- 2. Wählen Sie mithilfe des Navigators  $\bullet$  Service.
- 3. Bestätigen Sie Ihre Auswahl mit der OK-Taste .
- 4. Wählen Sie mithilfe des Navigators  $\bullet$  Software Update.
- 5. Bestätigen Sie Ihre Auswahl mit der OK-Taste .
- 6. Geben Sie über die Tastatur die Rufnummer des Update-Servers ein. Die Rufnummer des Servers lautet: ++49-(0)5171-901190
- 7. Im Display wird der Download-Fortschritt in Prozent angezeigt.
- 8. Nach dem Download erfolgt ein Reset des Systemtelefons.

### **Nicht implementierte Funktionen:**

Folgende Leistungsmerkmale der elmeg™ ICT werden momentan nicht von den Systemtelefonen elmeg™ S560 und elmeg™ S530 unterstützt:

- Lokales Telefonbuch
- Lokaler Anrufbeantworter
- SMS-/ und UUS-Funktionen
- Terminruf
- Anruffilter
- Verbindungstaste

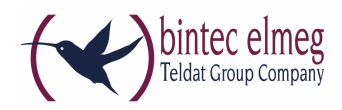

# **elmeg™ S560 or elmeg™ S530 system phones at the elmeg™ ICT**

# **System requirements:**

The following requirements must be fulfilled for the operation of the elmeg™ S560 and elmeg™ S530 system phones at the elmeg<sup>™</sup> ICT:

- System software 2.1 must be installed on your elmeg™ S560 and elmeg™ S530 system phones.
- System software V7.70 must be installed on your elmeg™ ICT.
- Version 7.70 of the elmeg™ WIN tools must be installed on your PC.

You can find the system software for the telephones and the newest version of the elmeq™ WIN tools on our website [www.bintec-elmeg.com.](http://www.bintec-elmeg.com) For an update of the ICT system software please contact your local dealer.

## **Update the system phone:**

If system software version 2.1 is not installed on your system phone, you can use the following update procedure:

### **Install Atmel FLIP:**

- 1. [Download the software FLIP with the version number 3.4.2 \(Flip Installer 3.4.2.exe\) or higher](http://www.atmel.com/tools/FLIP.aspx)  [from the Atmel website](http://www.atmel.com/tools/FLIP.aspx) www.atmel.com/tools/FLIP.aspx to your PC. It is not necessary to use a version with Java Runtime Environment.
- 2. Install Atmel FLIP.

### **Install the Atmel driver:**

- 1. Connect your unpowered system phone to your PC. You need a USB cable with a Mini-B USB connector (male).
- 2. While pressing the Home key Monos of your system phone connect your elmeg™ ICT to the S0 or Up0 socket of your system phone. You need a connection cable with RJ45 plugs.
- 3. Power is now supplied to the system phone but the display of the telephone stays off.
- 4. If the installation of Atmel FLIP has been completed successfully, the system phone registers at the PC and you are asked to install a driver.
- 5. Select "Browse my computer for driver".
- 6. Click **Search...** and navigate to the usb folder, which can be found in the Atmel FLIP installation directory, e.g. C:\Program Files\Atmel\Flip 3.4.2\usb.
- 7. Click **Next**. The driver is installed.
- 8. After driver installation has been completed successfully click **Close**.
- 9. An Atmel USB Device named "AT32UC3A" is displayed in the Device Manager.

### **Update the firmware of the system phone:**

- 1. Download the archive "USB S5x0.zip" from our website [www.bintec-elmeg.com](http://www.bintec-elmeg.com) to your PC and unzip it.
- 2. The following files must be located in the same directory:
	- copy\_firmware.bat
	- S500 V2.100 raw.hex
	- fuses 32kbyte bootprot.hex
- 3. Start the update by double-clicking copy firmware.bat.
- 4. The MS-DOS promt opens and you can track the update process. After the process has been completed successfully the following text is displayed in the bottom row:

Summary: Total 12 Passed 12 Failed 0

If a "command not found error" occurs, please control the path variables:

- a. Call the Advanced system settings in Windows 7 or the system settings in Windows XP:
	- Windows 7: Start  $\rightarrow$  System control  $\rightarrow$  System and security  $\rightarrow$  System  $\rightarrow$  Advanced system settings
	- Windows XP: Start  $\rightarrow$  System control  $\rightarrow$  System  $\rightarrow$  System settings
- b. Switch to the "Advanced" tab page.
- c. Click **Environment variables**.
- d. Select the "Path" variable in the system variables field.
- e. Click **Edit**.
- f. Navigate to the end of the row under "Value of the variable".
- g. Include the following text: ; Path\Atmel\Flip version number\bin (note that you have to replace Path with the installation path of the software and version number with the corresponding numeric value, e.g. C:\Program Files\Atmel\Flip 3.4.2\bin)
- h. Click **OK** several times to close all windows.
- 9. After a successful firmware update the system phone restarts and receives date and time settings from the elmeg™ ICT system.
- 10.Disconnect the USB connection from your phone.
- 11. You can now use your system phone.

If system software version 2.1 or higher is installed on your system phone you can use the following update procedure:

- 1. Press the key  $-$  under the display indicator Menu.
- 2. Use the navigator  $\bullet$  to select the Service menu.
- 3. Use the OK key  $\bullet$  to confirm your selection.
- 4. Use the navigator  $\bullet$  to select the Software Update menu.
- 5. Use the OK key  $\bullet$  to confirm your selection.
- 6. Use the keypad to enter the calling number of the update server. The calling number of the server is: ++49-(0)5171-901190
- 7. The display shows the progress of the download as percentage.
- 8. After the download, the system telephone is reset.

## **Unsupported functions:**

The following features of the elmeg™ ICT are currently not supported by the elmeg™ S560 and elmeg™ S530 system phones:

- Local phone book
- Local answering machine
- SMS and UUS functions
- Appointment call
- Call filter
- Connection key